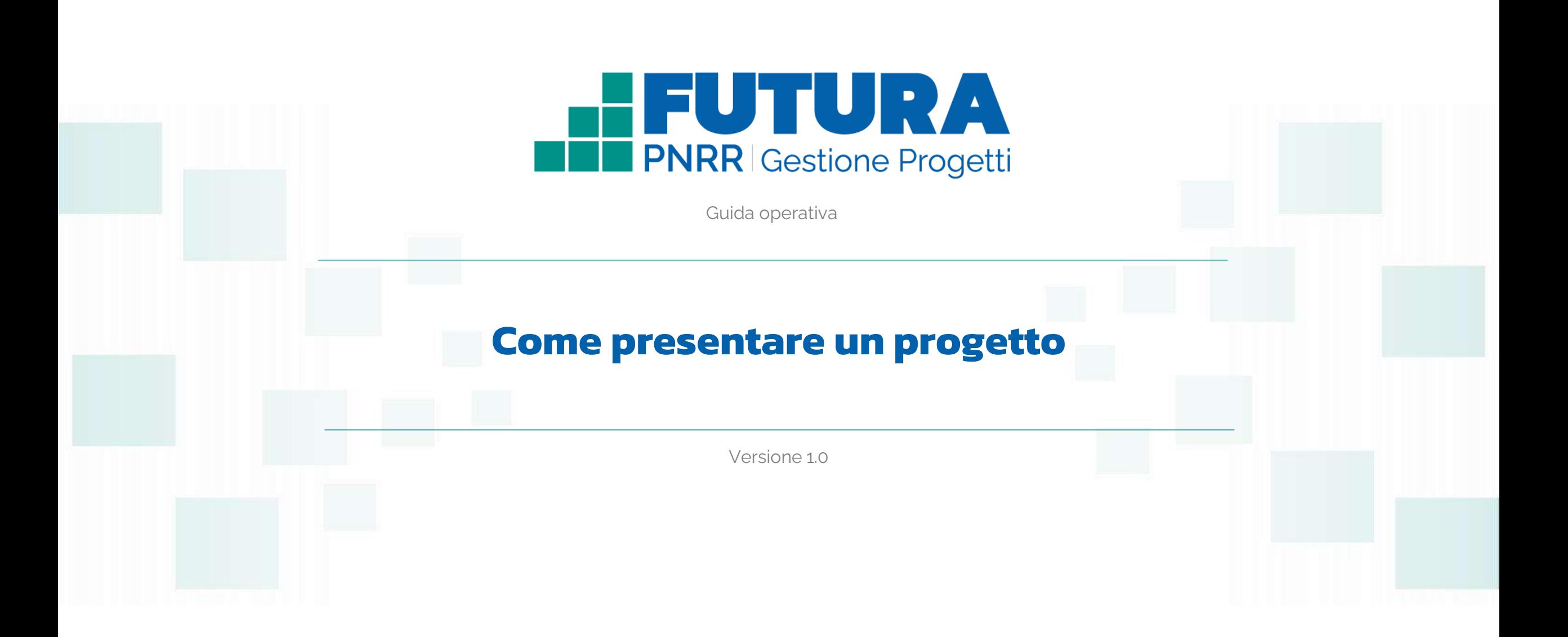

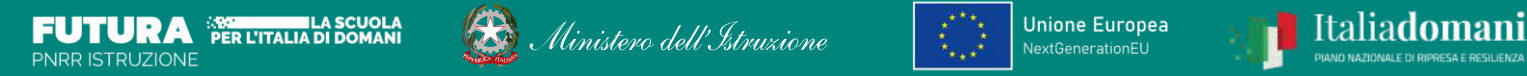

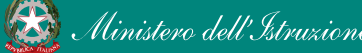

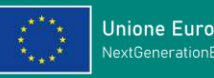

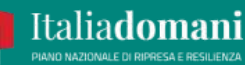

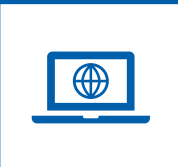

### **Come accedere dal sito PNRR Istruzione ([pnrr.istruzione.it\)](https://pnrr.istruzione.it/)**

Si può accedere dal **sito tematico del portale Futura PNRR** selezionando "**AREA RISERVATA SCUOLE**" e inserendo, nella schermata della login, le proprie **credenziali** o l'identità digitale **SPID** (Sistema Pubblico di Identità Digitale), **CIE** (Carta di Identità Elettronica) o **eIDAS** (electronic IDentification, Authentication and trust Services). Possono accedere i dirigenti scolastici e i direttori dei servizi generali e amministrativi.

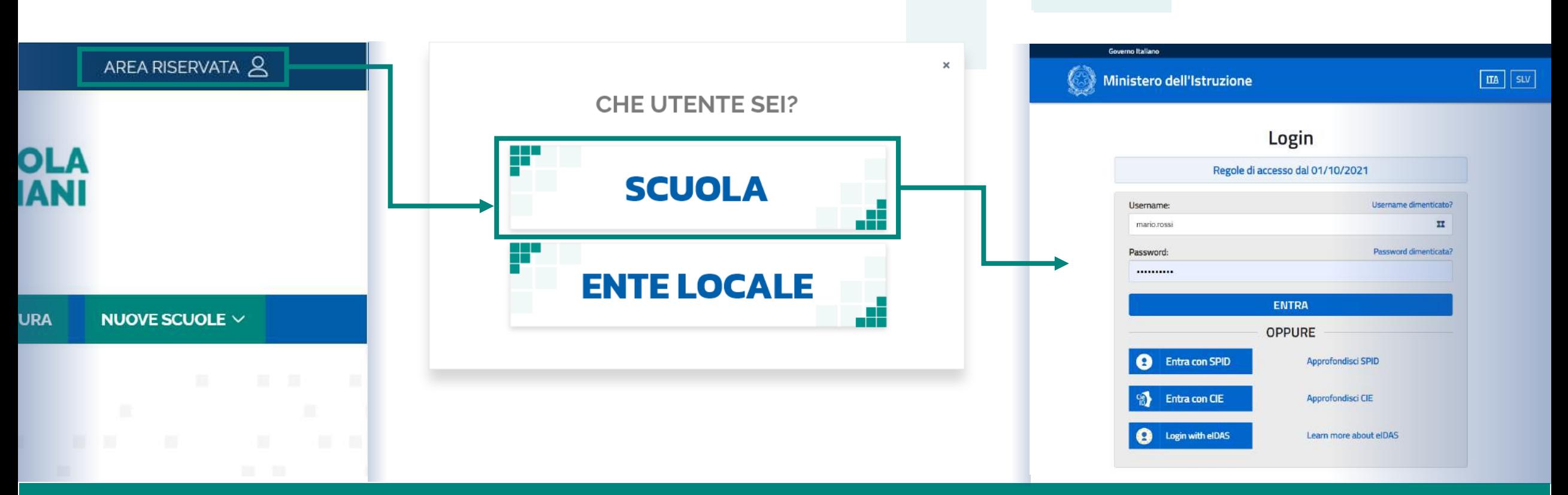

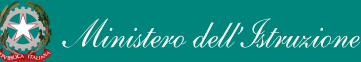

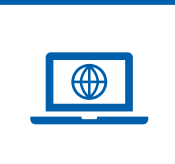

### **Come accedere dal sito del Ministero [\(miur.gov.it\)](https://miur.gov.it/)**

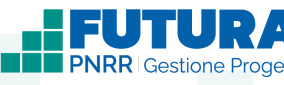

- 1. Selezionare «**Accesso**» dal portale ministeriale
- 2. Selezionare «**Area Riservata**»
- 3. Inserire in seguito le proprie credenziali o **autenticarsi** con SPID, CIE o eIDAS
- 4. Selezionare «**Tutti i Servizi**»
- 5. Scegliere, alla lettera F «**Futura PNRR – Gestione Progetti**»
- 6. Cliccare sulla per inserire il servizio tra i *Preferiti* Accedono all'area i dirigenti scolastici e i direttori dei servizi generali e amministrativi.

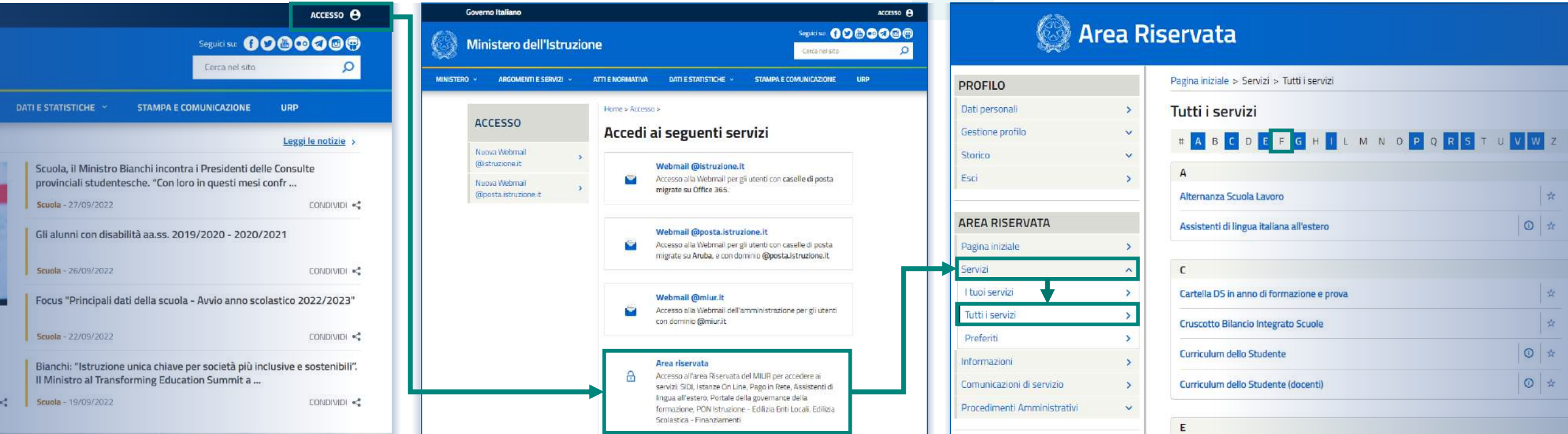

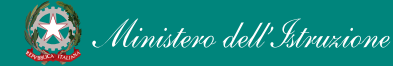

### PNRR - Futura Gestione Progetti 3 and 3 and 3 and 3 and 3 and 3 and 3 and 3 and 3 and 3 and 3 and 3 and 3 and 3 and 3 and 3 and 3 and 3 and 3 and 3 and 3 and 3 and 3 and 3 and 3 and 3 and 3 and 3 and 3 and 3 and 3 and 3 an

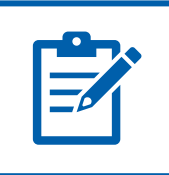

### **Definizioni e glossario tecnico**

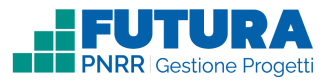

#### ❑ **Linea di investimento**

Specifici investimenti previsti dal Piano Nazionale di Ripresa e Resilienza realizzati attraverso l'attuazione di interventi finanziati.

#### ❑ **Avviso/decreto**

È l'atto normativo che definisce la procedura amministrativa di accesso, di concessione e di erogazione del finanziamento.

#### ❑ **Codice avviso**

Codice identificativo alfanumerico generato dalla piattaforma e associato al singolo avviso/decreto dall'amministrazione.

#### ❑ **Progetto con rendicontazione a costi standard**

È un progetto che prevede Opzioni di Costo Semplificate (OCS) per le singole tabelle di costi unitari ammissibili, definite dall'Unità di missione del PNRR.

#### ❑ **Progetto con rendicontazione a costi reali**

È un progetto che prevede una rendicontazione sulla base di idonei documenti giustificativi di spesa (documenti di gara, fatture, mandati, etc.).

#### ❑ **Intervento**

Insieme delle attività che caratterizzano un progetto.

#### ❑ **Attività**

Tipologia di iniziative previste per i singoli interventi, laddove previste dall'avviso/decreto.

#### ❑ **Edizione**

Numero di volte in cui la medesima tipologia di attività viene ripetuta.

#### ❑ **Indicatori**

Una misura sintetica espressa in forma quantitativa atta a riassumere lo stato di avanzamento dell'investimento o progetto o quota parte di esso.

#### ❑ **Milestone e Target**

Traguardo qualitativo e obiettivo quantitativo da raggiungere tramite un determinato investimento del PNRR, misurato tramite un indicatore specifico, che dovrà essere rendicontato dal soggetto attuatore.

#### ❑ **Importo massimo finanziabile**

L'importo massimo dei finanziamenti concedibili alla singola istituzione scolastica per singolo avviso/decreto.

#### ❑ **CUP**

Il Codice Unico di Progetto (CUP) è il codice che identifica un progetto d'investimento pubblico ed è lo strumento cardine per il funzionamento del Sistema di Monitoraggio degli Investimenti Pubblici e del PNRR.

#### ❑ **Legale rappresentante**

Persona fisica che rappresenta l'istituzione scolastica (dirigente scolastico) nei rapporti con l'amministrazione ed è responsabile della gestione delle risorse finanziarie, strumentali e dei risultati del servizio offerto all'utenza.

#### ❑ **Referente del progetto**

Persona fisica che segue l'attuazione del progetto e costituisce il punto di contatto della scuola con l'Unità di missione.

#### ❑ **Accordo di concessione**

Atto che regola i rapporti tra il Ministero e il Soggetto attuatore in linea con quanto previsto dall'Avviso/decreto per la gestione del finanziamento.

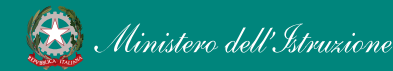

#### Futura PNRR Gestione Progetti 4

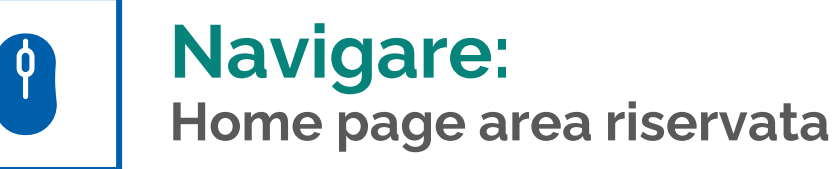

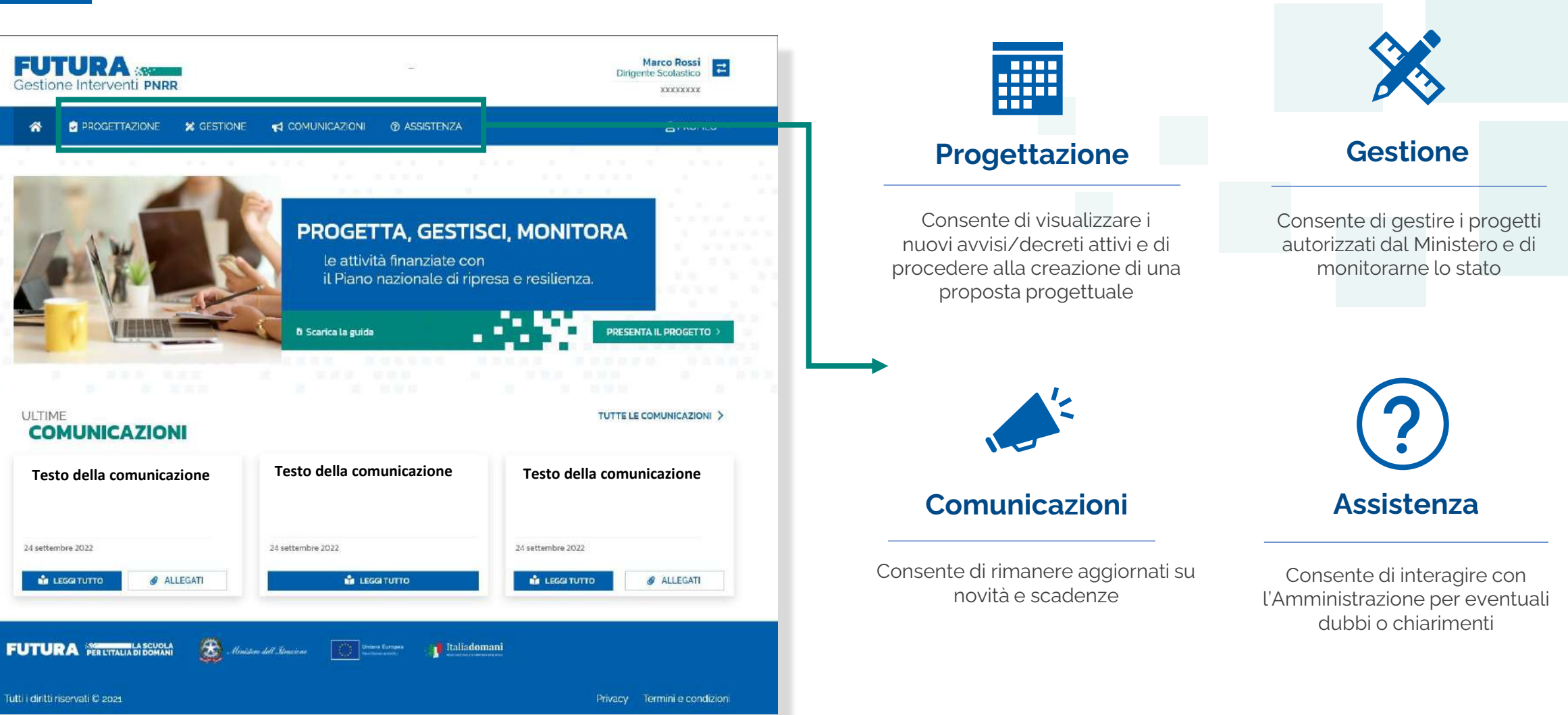

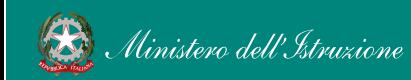

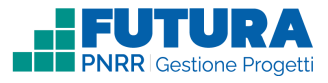

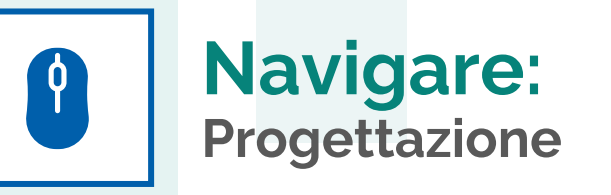

In questa sezione è presente l'elenco degli avvisi/decreti per i quali è possibile presentare un progetto.

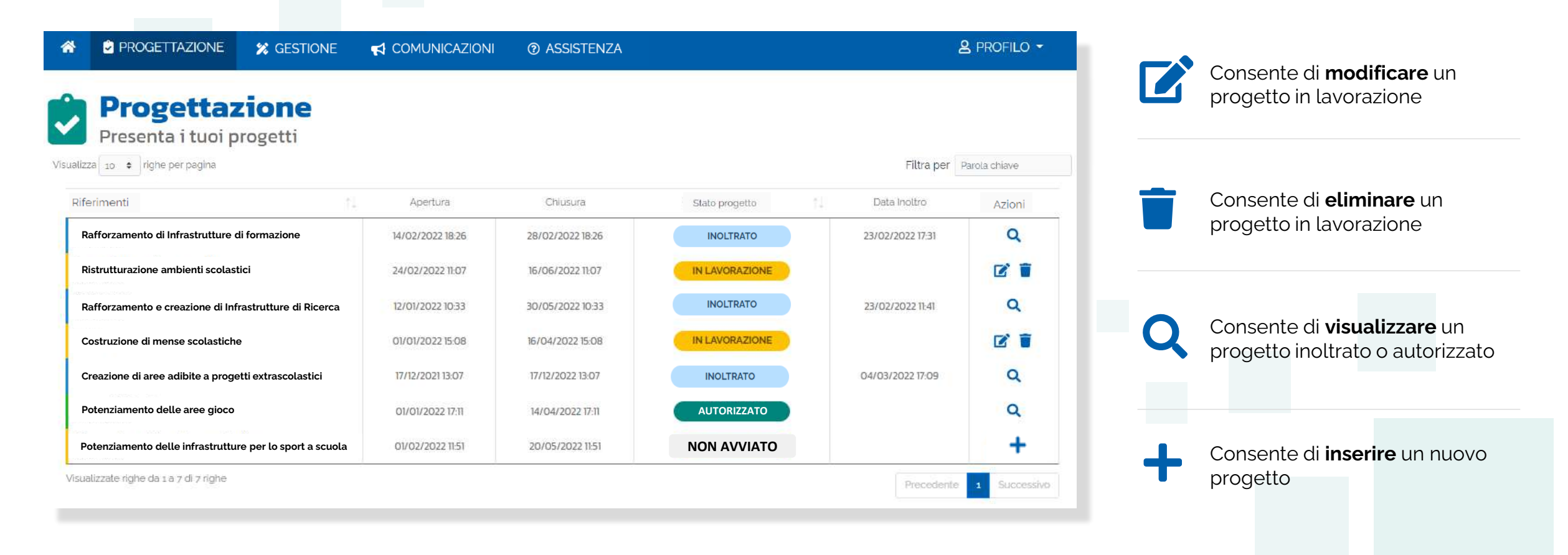

### **Stati del progetto e funzioni ricorrenti**

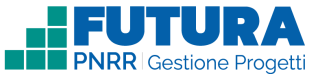

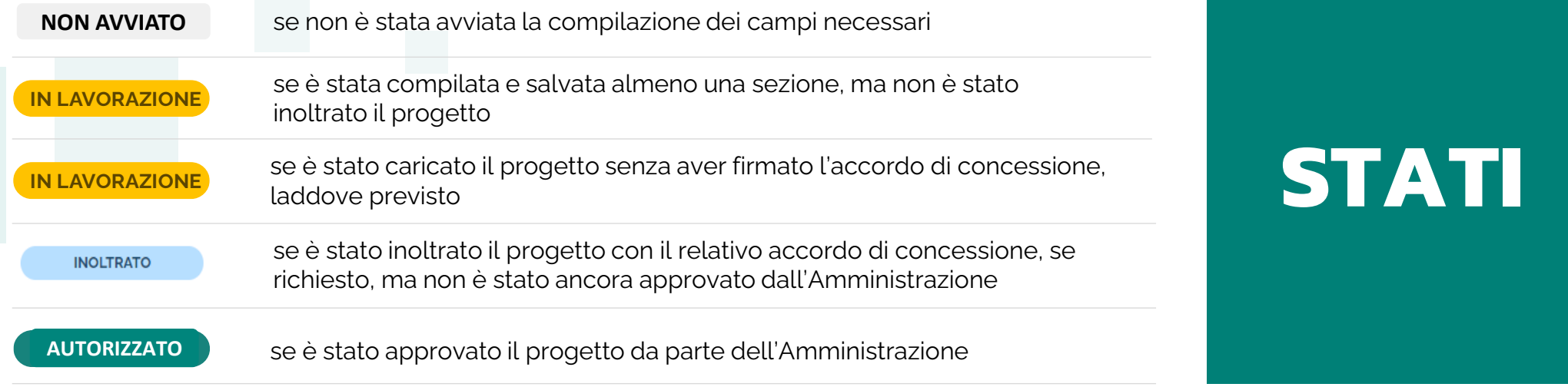

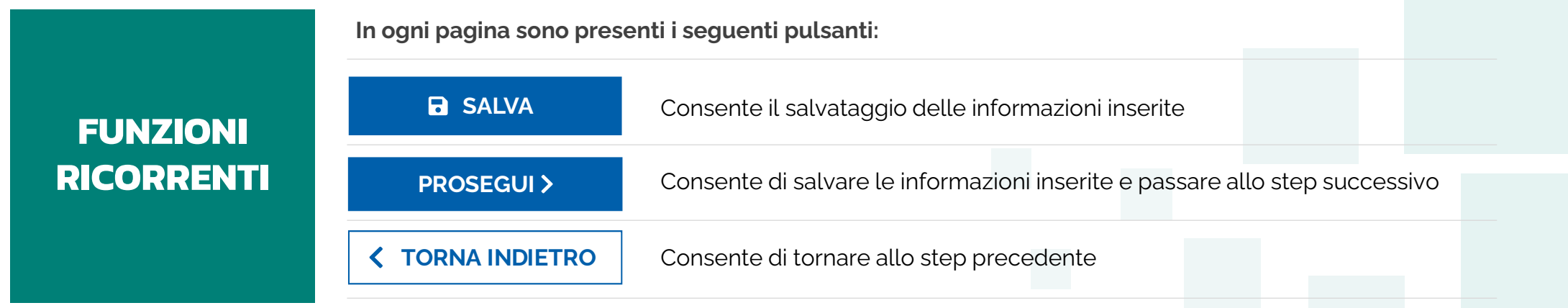

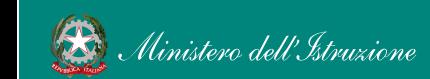

P

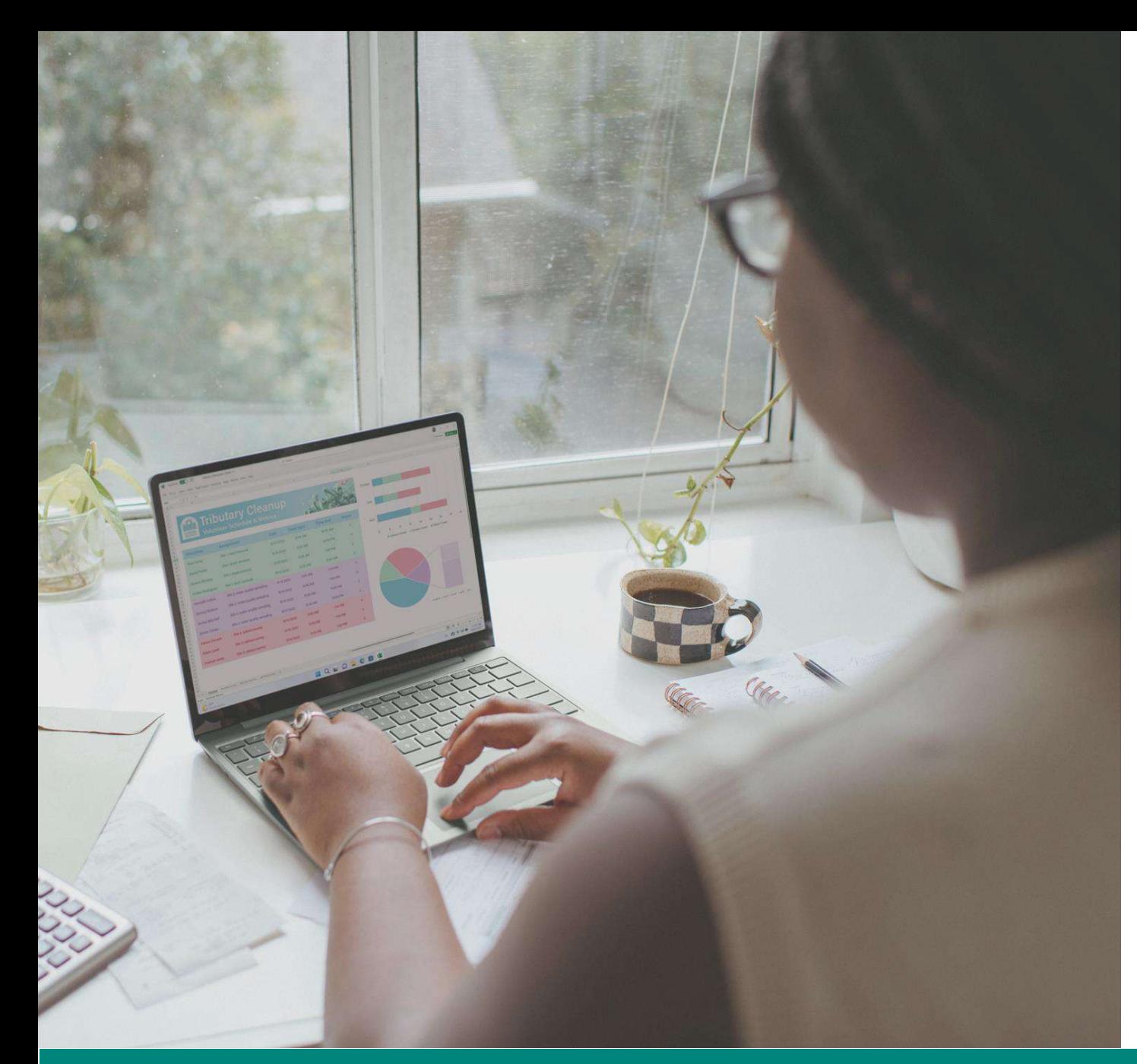

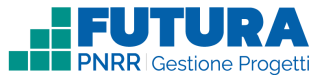

## **PROGETTI A COSTI REALI**

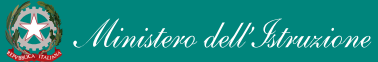

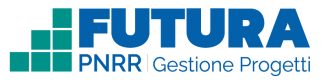

### **Come creare un Progetto a costi reali**

La creazione di un **Progetto a costi reali** è organizzata in steps.

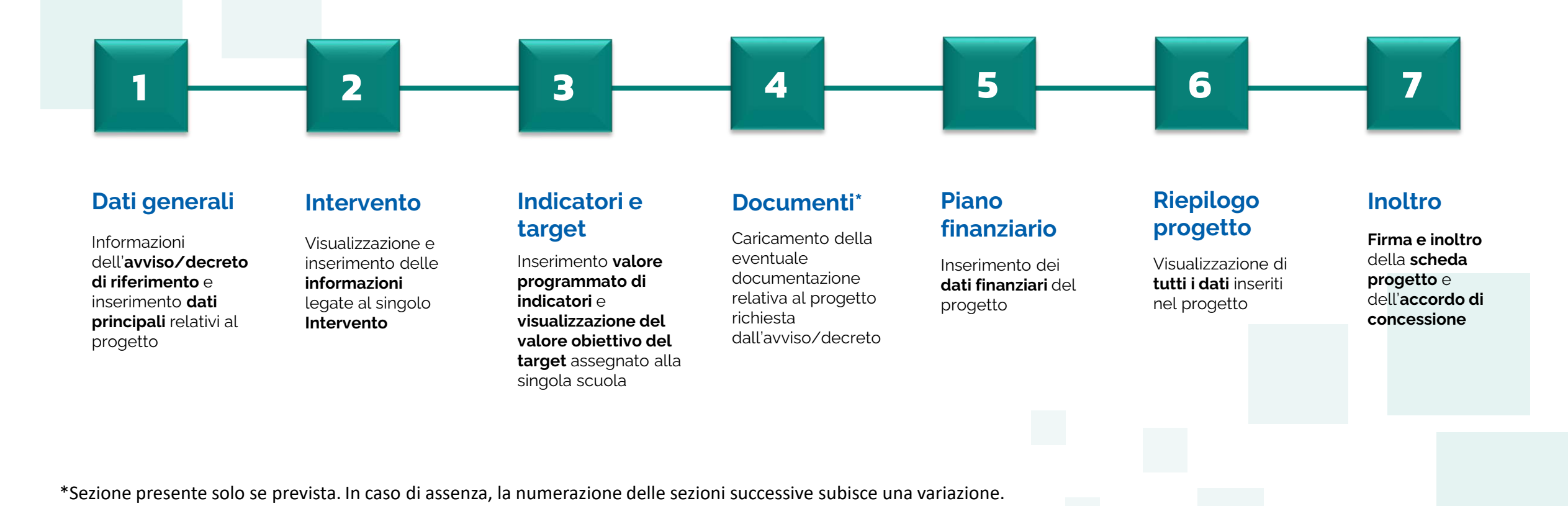

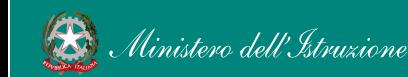

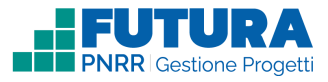

# **Dati generali<br>
1 Avviso / decreto di riferimento**

Sezione in cui è possibile visualizzare i dati dell'avviso/decreto e inserire le informazioni generali del progetto.

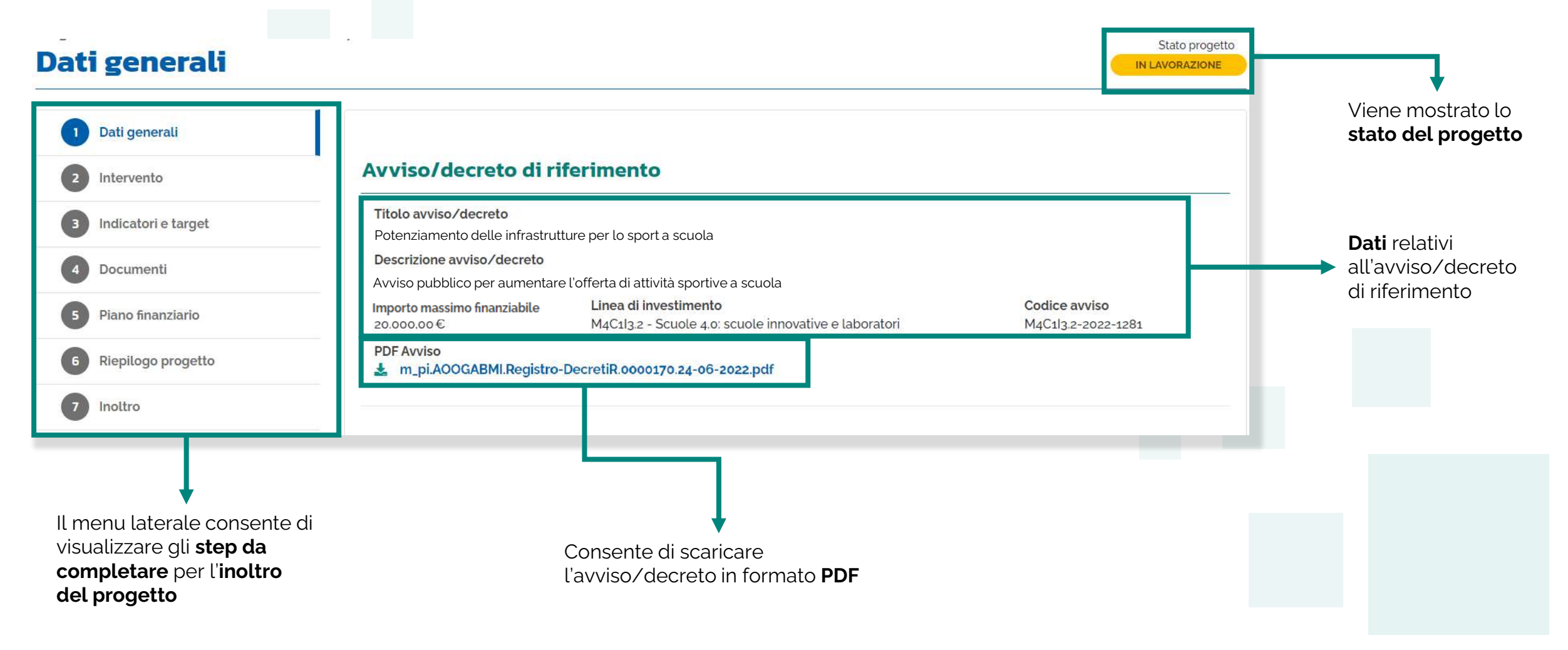

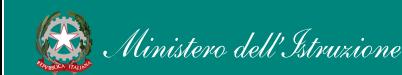

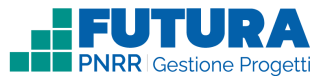

Stato progetto

IN LAVORAZIONE

### **Dati generali Dati del tuo progetto**

Sezione in cui è possibile inserire i dati generali relativi al progetto.

### **Dati generali**

1

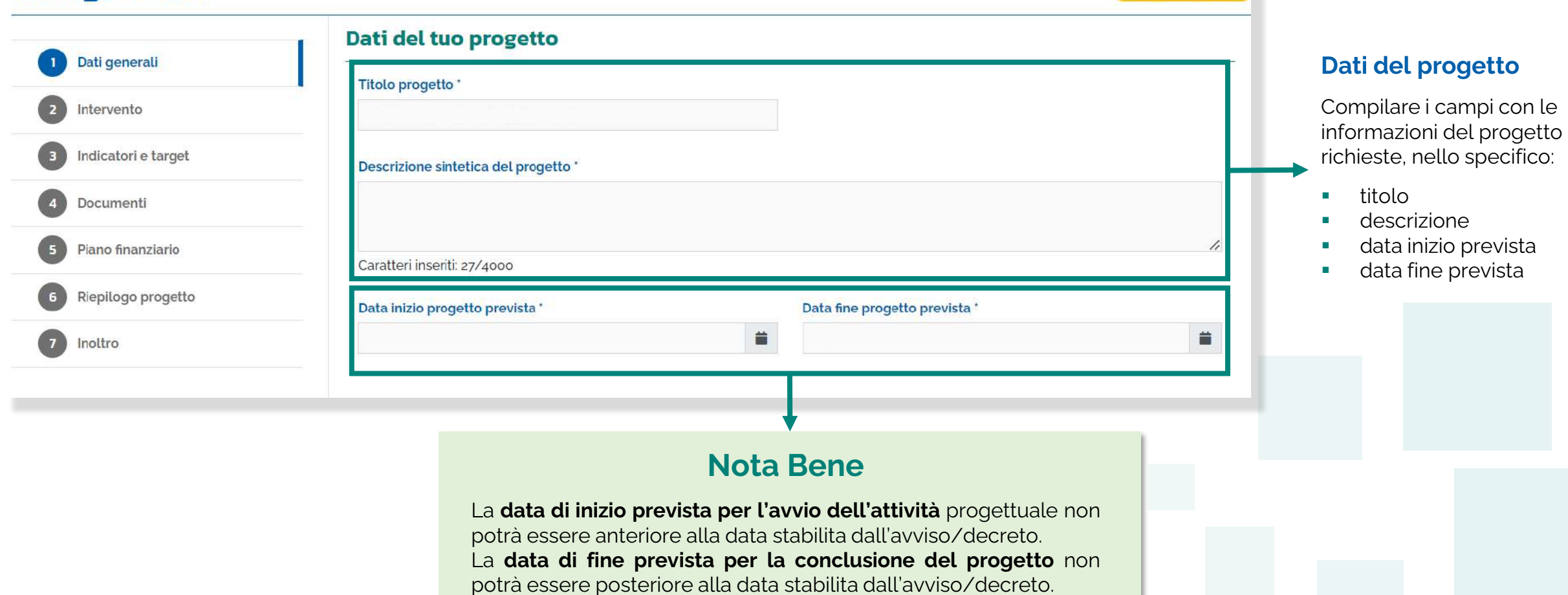

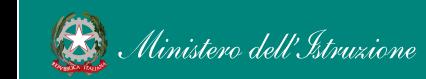

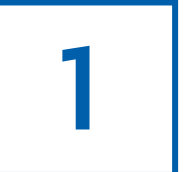

### **Dati generali CUP**

Sezione in cui è possibile generare e inserire il codice CUP.

### **Codice Unico di Progetto (CUP)**

PDF Istruzioni compilazione CUP  $\mathbf{1}$ Selezionare il pulsante "Genera il CUP" per accedere a CUPWeb **GENERA IL CUP** (Codice template CUP: 123456) 2 Copiare e incollare il CUP generato nel seguente campo Inserisci il codice CUP Consente di scaricare il **PDF** contenente le **istruzioni** necessarie

### **Nota Bene**

Ricordati di copiare e inserire il CUP (se richiesto dallo specifico avviso/decreto)

per la compilazione del **CUP**

Per richiedere il CUP occorre avere un'utenza di accesso (username e password) per poter accedere all'applicazione **CUPWEB.** Se non si dispone di username e password, si deve accedere al sito utilizzando il seguente link: [http://cupweb.tesoro.it/CUPWeb/](link:%20http://cupweb.tesoro.it/CUPWeb/)

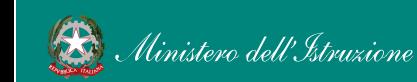

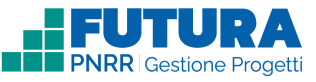

### **Dati generali Legale rappresentante, Referente del progetto e Dati del proponente**

Sezione in cui è possibile inserire i dati generali relativi al progetto.

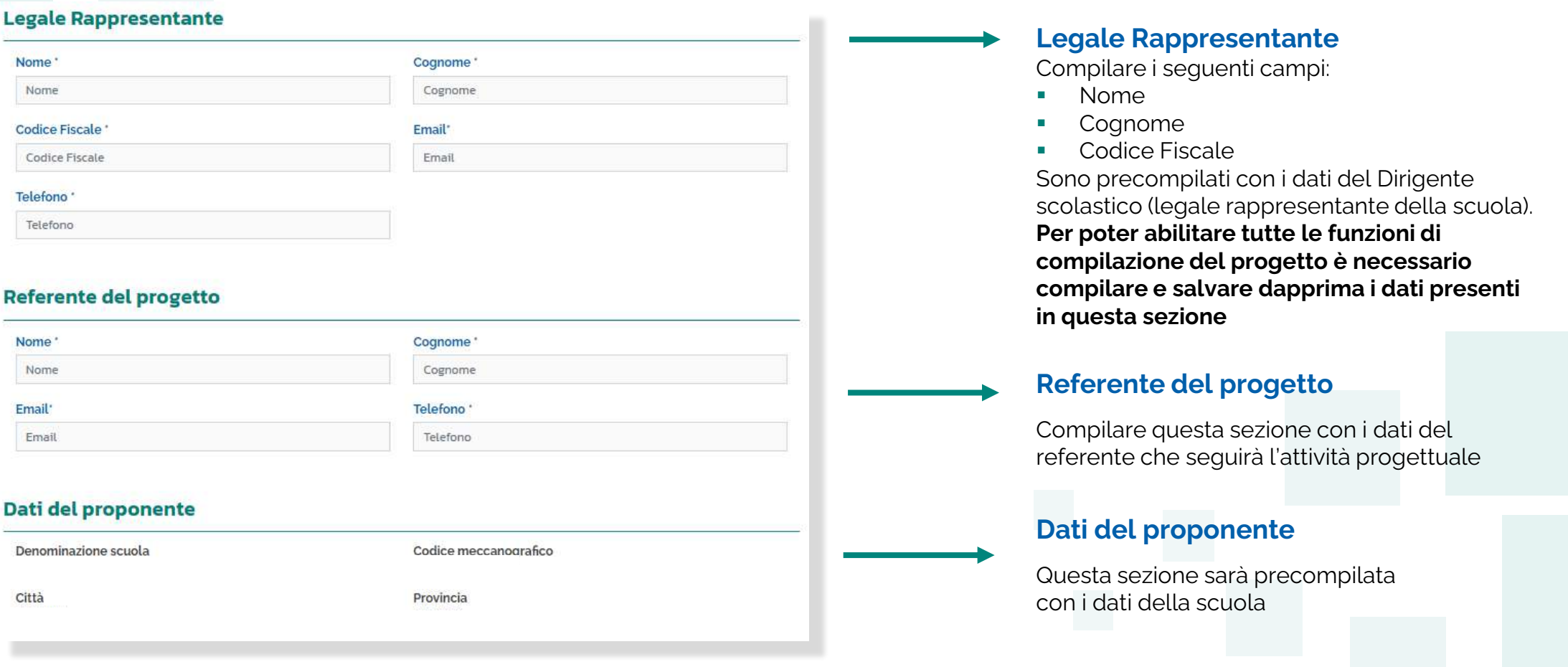

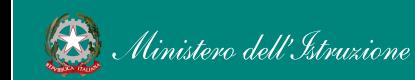

1

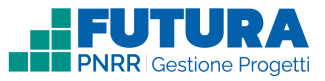

# **Intervento** 2 **Dettaglio intervento**

In questa sezione è possibile inserire i dati relativi all'Intervento.

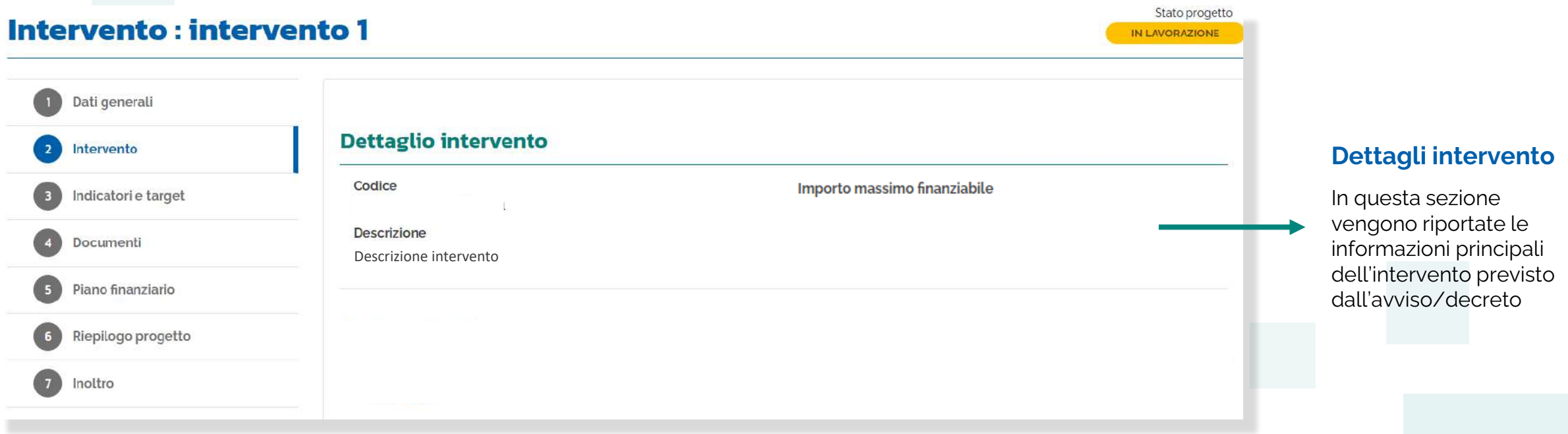

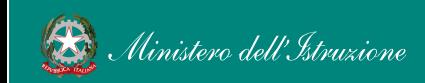

2

### **Intervento Sezione Partner**

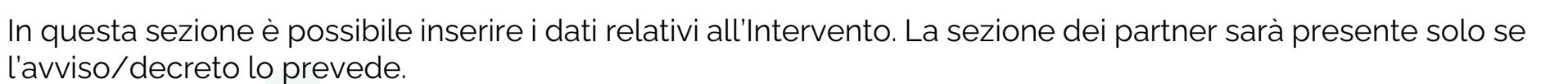

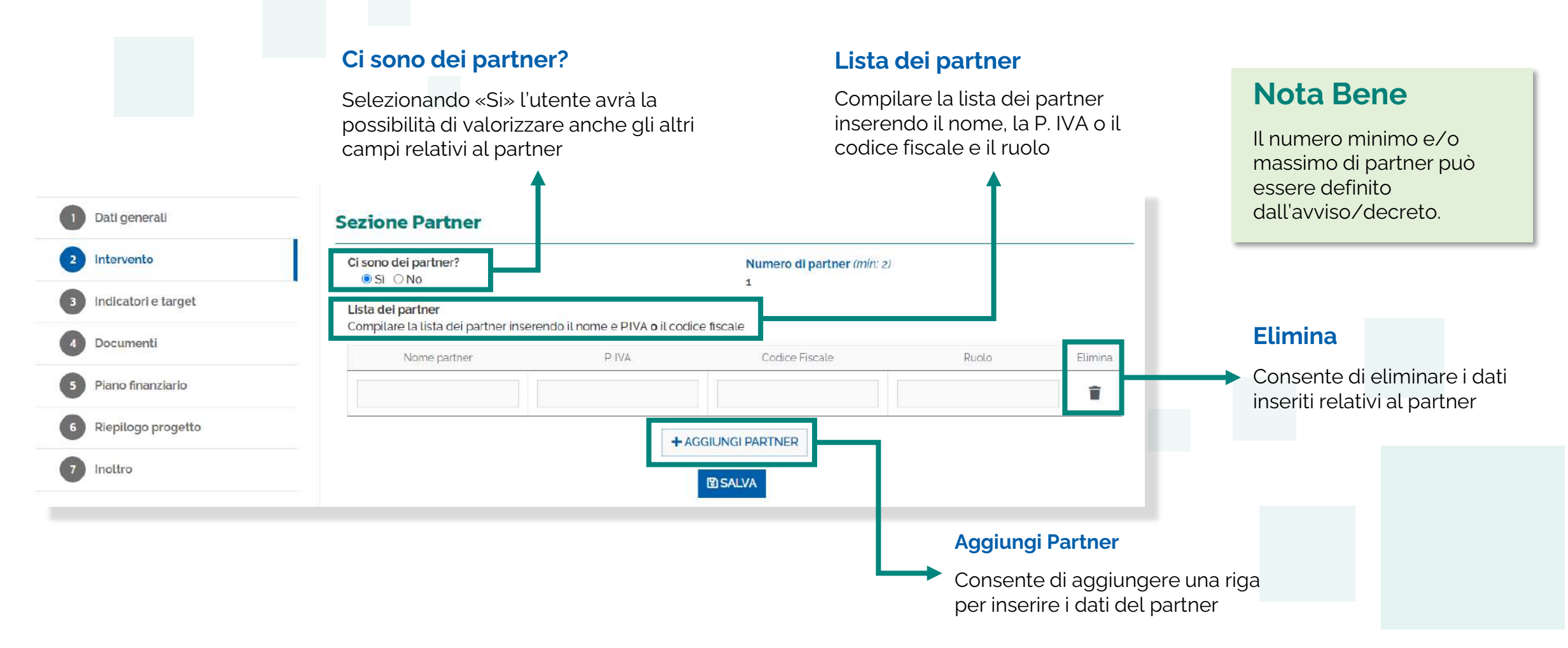

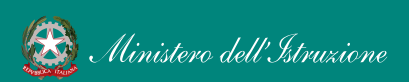

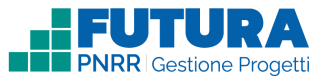

### **Intervento Descrizione dell'intervento**

In questa sezione, se previsto dall'avviso/decreto, vengono riportate le domande previste dall'avviso/decreto a cui è necessario rispondere per poter presentare il progetto.

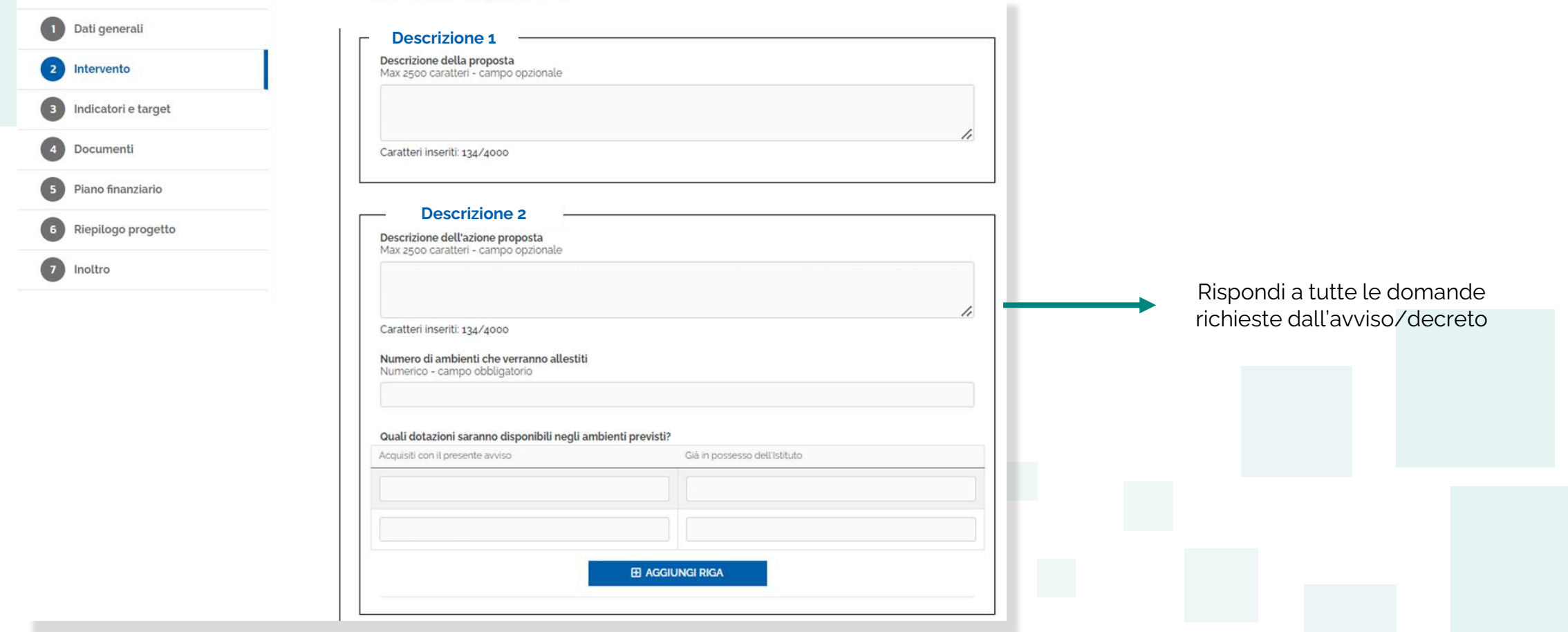

![](_page_15_Picture_4.jpeg)

2

### **Indicatori e target**

Sezione dedicata agli indicatori e target collegati al progetto.

![](_page_16_Picture_2.jpeg)

Per ciascun indicatore il **valore programmato** può essere assegnato dall'amministrazione o richiesto alla scuola, che dovrà inserire un valore numerico. Ulteriori informazioni verranno inserite in piattaforma

In questa sezione sono riportati i target assegnati a ciascuna scuola

![](_page_16_Picture_5.jpeg)

3

![](_page_17_Picture_0.jpeg)

### **Documenti**

Sezione in cui caricare i documenti richiesti per presentare il progetto.

![](_page_17_Picture_3.jpeg)

![](_page_17_Picture_4.jpeg)

**LEE PNRR** Ges

![](_page_18_Picture_0.jpeg)

### **Piano finanziario**

![](_page_18_Picture_2.jpeg)

e della Committe di India della Roma.<br>Committe dal progetto.<br>Sezione in cui inserire gli importi delle relative voci di spesa previste dal progetto.

![](_page_18_Figure_4.jpeg)

![](_page_18_Picture_5.jpeg)

![](_page_19_Picture_0.jpeg)

### **Riepilogo**

![](_page_19_Picture_2.jpeg)

Sezione in sola visualizzazione delle informazioni di riepilogo inserite nella proposta progettuale.

![](_page_19_Picture_32.jpeg)

![](_page_19_Picture_5.jpeg)

![](_page_20_Picture_0.jpeg)

![](_page_21_Picture_0.jpeg)

# 6

### **Inoltro progetto**

**Firma digitalmente e inoltra il progetto**

Sezione dedicata alla firma e all'inoltro del documento progettuale.

![](_page_21_Figure_5.jpeg)

6

### **Inoltro progetto**

![](_page_22_Picture_2.jpeg)

Sezione dedicata alla firma e all'inoltro del documento progettuale.

![](_page_22_Picture_4.jpeg)

![](_page_22_Picture_5.jpeg)

![](_page_22_Picture_8.jpeg)

# HEUTURA **PNRR** Gestione Progetti

![](_page_23_Picture_1.jpeg)

![](_page_23_Picture_2.jpeg)

![](_page_23_Picture_3.jpeg)

![](_page_23_Picture_4.jpeg)